# **eduVPN** - Der neue VPN Client

Cisco wird Mitte Juni abgeschaltet, auch andere Wege funktionieren nicht mehr.

In **Google** gebe ich "Irz.de" und "eduVPN" ein. Der Erste Treffer führt zum Ziel

Im Browser findet sich folgendes in der linken Spalte. Die Erklärung ist schon einfach nachvollziehbar.

- Download und Installation
- Eine klitzekleine Konfiguration

### **Das war's**

Leider Leider:

#### **Alte Apple Betriebssysteme** können

den eduVPN nicht installieren. Siehe nächste Seiten

- $\vee$  VPN eduVPN
- v VPN eduVPN Installation und Konfiguration
	- VPN eduVPN Installation Android
	- VPN eduVPN Installation iOS
	- VPN eduVPN Installation Linux (ubuntu)
- VPN eduVPN Installation macOS
- VPN eduVPN Installation Windows
- VPN eduVPN Konfiguration für andere Einrichtu
- VPN eduVPN Konfiguration für HM
- VPN eduVPN Konfiguration für HSWT
- VPN eduVPN Konfiguration für LMU
- VPN eduVPN Konfiguration für TUM
- VPN eduVPN OpenVPN-Konfiguration erzeugen

**eduVPN** – Spezielle Lösung für alte Apple Rechner (OSX 10.14 und älter) Die Lösung des Leibnitz Rechenzentrums – Die kostenfreie Software "Tunnelblick"

Quelle: https://doku.lrz.de/display/PUBLIC/VPN+-+eduVPN+-+Installation+macOS

Alternative für ältere macOS Versionen Als Alternative kann ein openVPN-Client mit einer passenden Konfiguration verwendet werden.

Als OpenVPN-Client wird hier Tunnelblick verwendet.

- 1) Installieren Sie sich Tunnelblick von der Webseite: [https://www.tunnelblick.net](https://www.tunnelblick.net/)
- 2) Erzeugen Sie sich eine OpenVPN-Konfigurationsdatei VPN - eduVPN - [OpenVPN-Konfiguration erzeugen](https://doku.lrz.de/display/PUBLIC/VPN+-+eduVPN+-+OpenVPN-Konfiguration+erzeugen)
- 3) Import der Konfiguration

Ziehen Sie die ovpn-Datei aus dem Downloads-Ordner

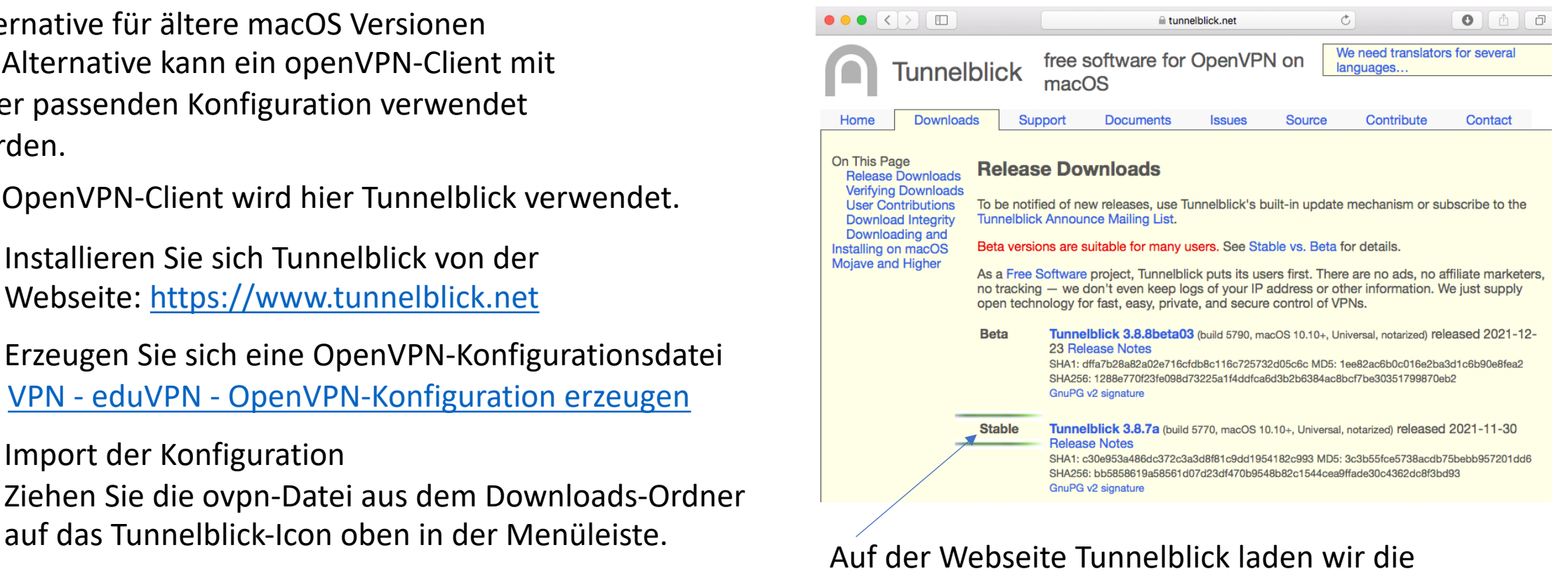

neueste stabile Version herunter und installieren sie.

# eduVPN – Spezielle Lösung für alte Apple Rechner Wir erstellen die Konfigurationsdatei

#### $\vee$  VPN

- v VPN-Clientsoftware
- VPN AnyConnect
- VPN AnyConnect mac OS manuell installieren
- $\vee$  VPN eduVPN
- v VPN eduVPN Installation und Konfiguration
- VPN eduVPN Installation Android
- VPN eduVPN Installation iOS
- VPN eduVPN Installation Linux (ubuntu)
- VPN eduVPN Installation macOS
- VPN eduVPN Installation Windows
- VPN eduVPN Konfiguration für andere Einrichtu
- VPN eduVPN Konfiguration für HM
- VPN eduVPN Konfiguration für HSWT
- VPN eduVPN Konfiguration für LMU
- VPN eduVPN Konfiguration für TUM
- VPN eduVPN OpenVPN-Konfiguration erzeug

Seiten /... / VPN - eduVPN - Installation und Konfiguration  $\bigcirc$  Deutsch  $\vee$ 

#### VPN - eduVPN - OpenVPN-Konfiguration erzeugen

. Melden Sie sich bitte mit dem Browser auf dem eduVPN-Server = Controller Ihrer Institution an:

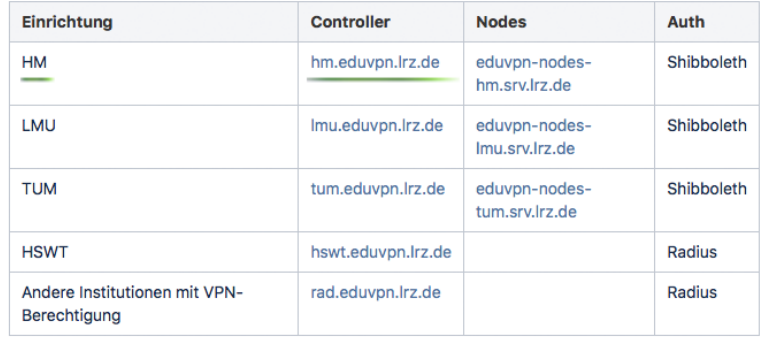

• Klicken Sie auf Einstellungen  $\rightarrow$  Erstellen  $\rightarrow$  Weiter...

- · Wählen Sie das Profil mit SPLIT-Tunnel und geben Sie dem der Konfiguration einen Namen.
- Klicken Sie auf Herunterladen.
- · Für iedes Gerät, dass Sie mit openVPN verwenden, benötigen Sie eine eigene Konfiguration.
- · Wenn die Konfiguration abgelaufen ist, müssen Sie eine neue erstellen.
- Importieren Sie die Konfiguration in Ihren OpenVPN-Client.

# In der Rubrik "OpenVPN Konfiguration" auf den Link mit der Hochschule München klicken

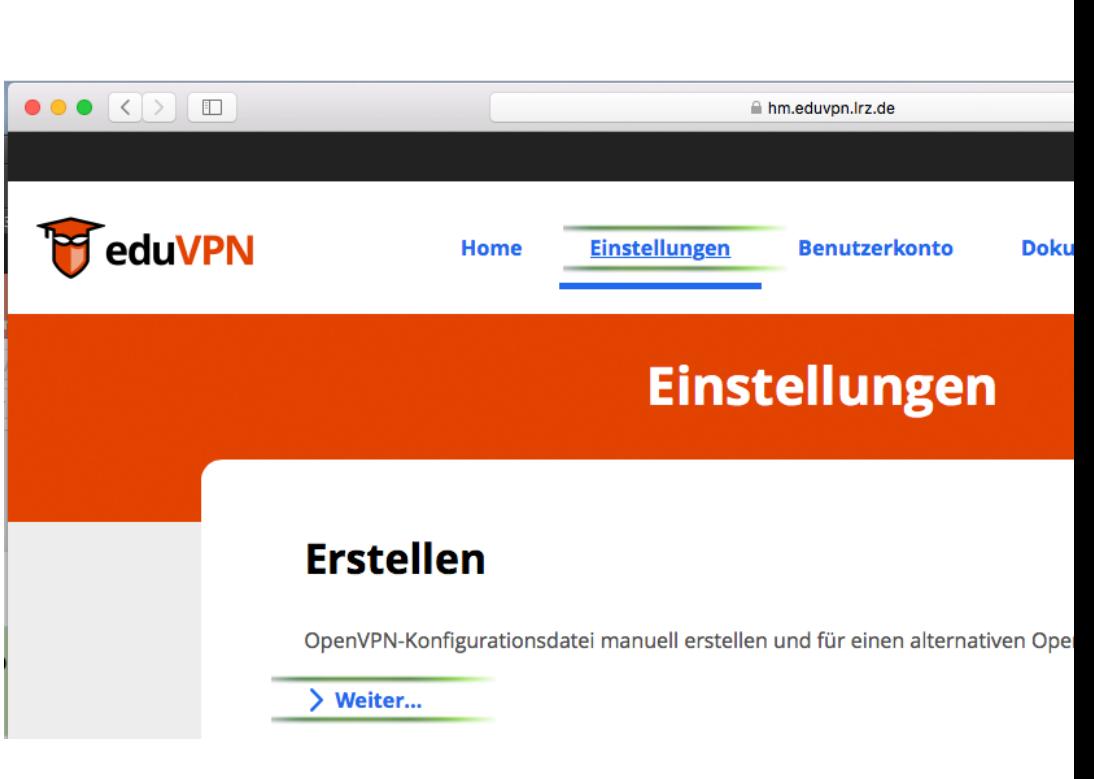

### Einstellungen - Weiter

# **eduVPN** – Spezielle Lösung für alte Apple Rechner Wir erstellen die Konfigurationsdatei

#### **Erstellen**

OpenVPN-Konfigurationsdatei manuell erstellen und für einen alternativen OpenVPN-Client herunterladen.

#### $\vee$  Weiter...

Wähle ein Profil und gib ihm einen Namen, z. B. "Handy"

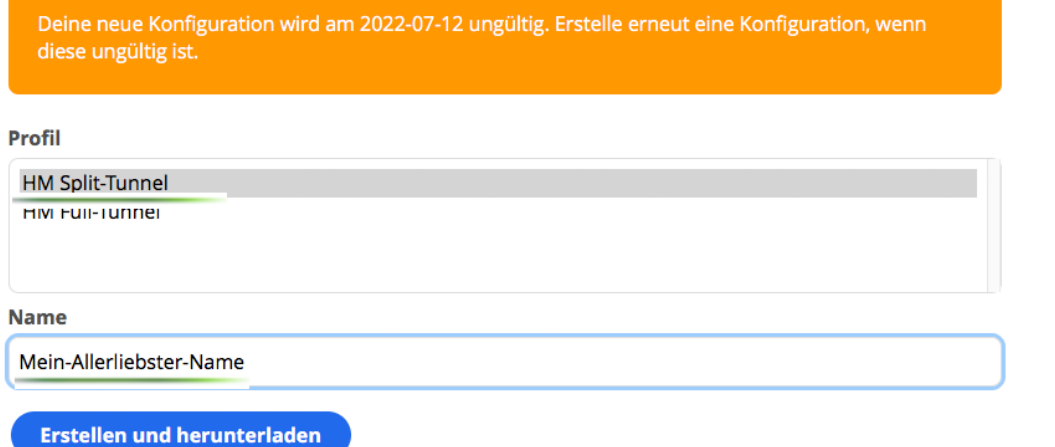

Wir wählen den Split Tunnel Wählen einen hübschen Namen Knöpfchen "Erstellen und Herunterladen" drücken

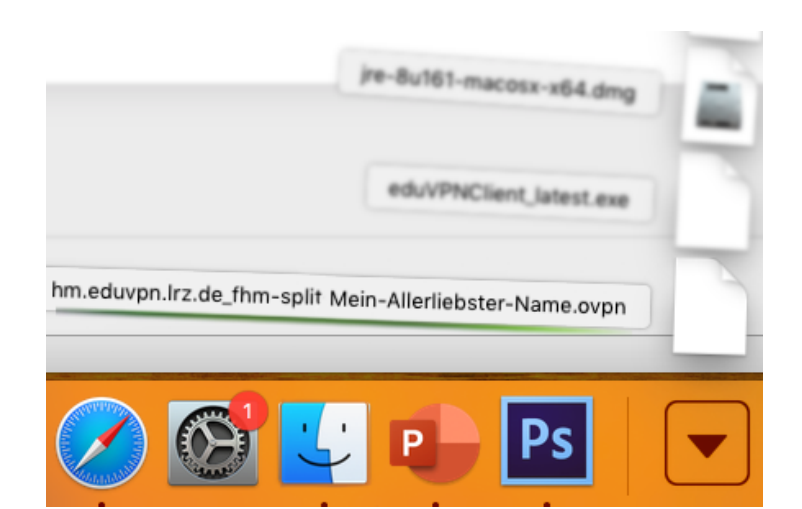

Nun finden wir die Konfigurations-Datei bei den Downloads

# **eduVPN** – Spezielle Lösung für alte Apple Rechner Wir importieren die Konfigurationsdatei

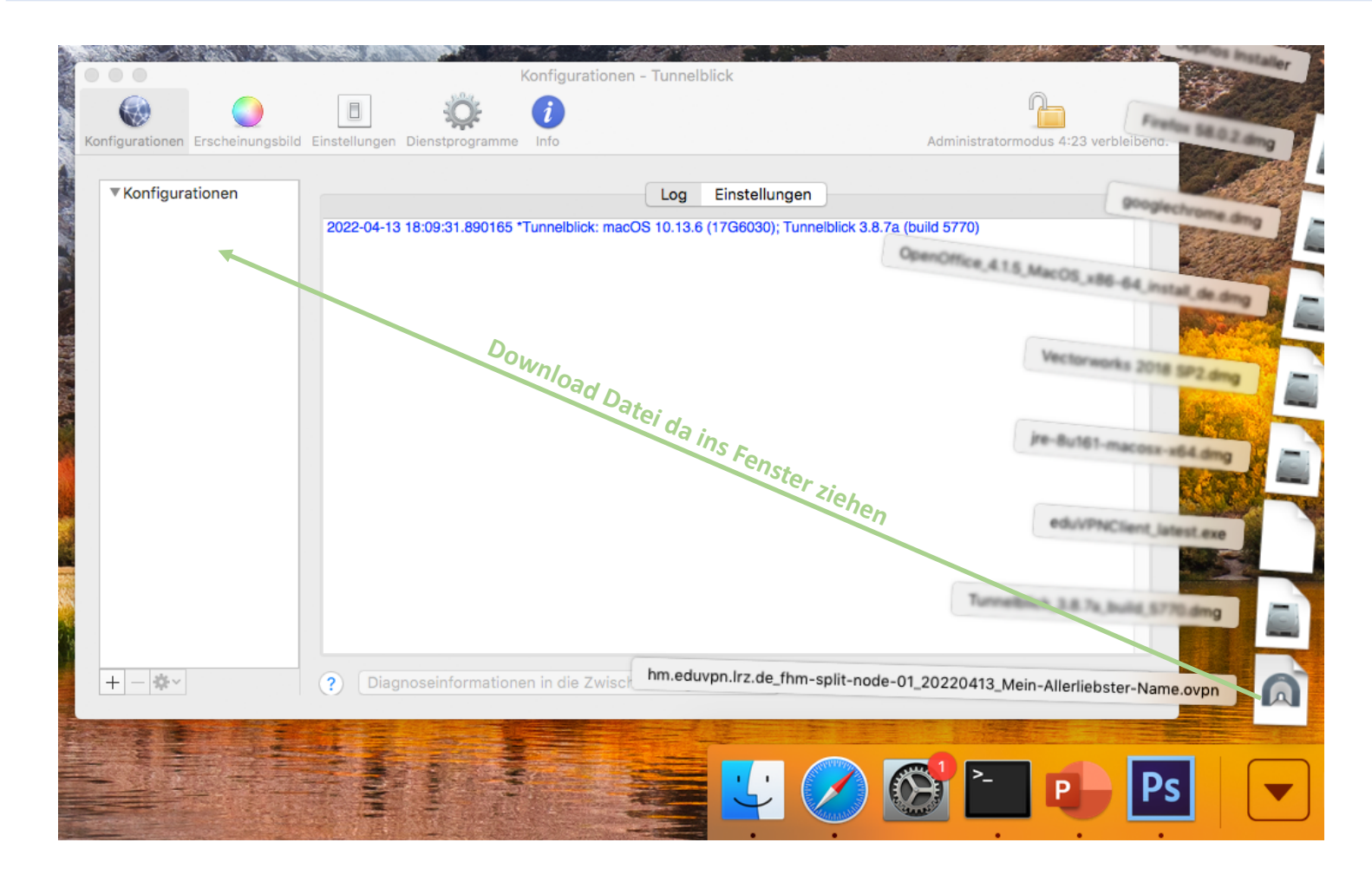

Die Konfiguration finden wir bei den Downloads. Wir ziehen sie mit der Maus ins Fenster des Programms "Tunnelblick"